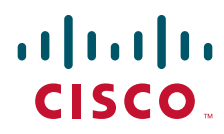

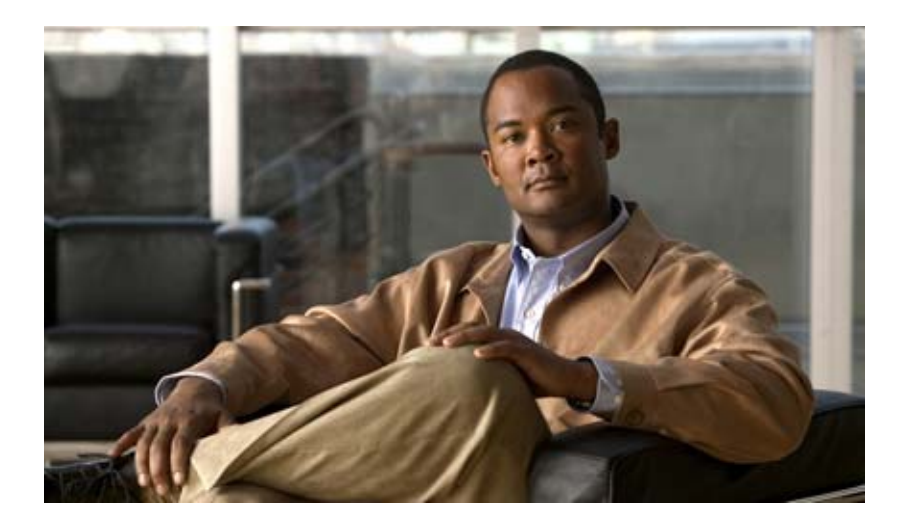

## **Software Activation Configuration Guide, Cisco IOS XE Release 3.2S**

November 2010

### **Americas Headquarters**

Cisco Systems, Inc. 170 West Tasman Drive San Jose, CA 95134-1706 USA <http://www.cisco.com> Tel: 408 526-4000 800 553-NETS (6387) Fax: 408 527-0883

THE SPECIFICATIONS AND INFORMATION REGARDING THE PRODUCTS IN THIS MANUAL ARE SUBJECT TO CHANGE WITHOUT NOTICE. ALL STATEMENTS, INFORMATION, AND RECOMMENDATIONS IN THIS MANUAL ARE BELIEVED TO BE ACCURATE BUT ARE PRESENTED WITHOUT WARRANTY OF ANY KIND, EXPRESS OR IMPLIED. USERS MUST TAKE FULL RESPONSIBILITY FOR THEIR APPLICATION OF ANY PRODUCTS.

THE SOFTWARE LICENSE AND LIMITED WARRANTY FOR THE ACCOMPANYING PRODUCT ARE SET FORTH IN THE INFORMATION PACKET THAT SHIPPED WITH THE PRODUCT AND ARE INCORPORATED HEREIN BY THIS REFERENCE. IF YOU ARE UNABLE TO LOCATE THE SOFTWARE LICENSE OR LIMITED WARRANTY, CONTACT YOUR CISCO REPRESENTATIVE FOR A COPY.

The Cisco implementation of TCP header compression is an adaptation of a program developed by the University of California, Berkeley (UCB) as part of UCB's public domain version of the UNIX operating system. All rights reserved. Copyright © 1981, Regents of the University of California.

NOTWITHSTANDING ANY OTHER WARRANTY HEREIN, ALL DOCUMENT FILES AND SOFTWARE OF THESE SUPPLIERS ARE PROVIDED "AS IS" WITH ALL FAULTS. CISCO AND THE ABOVE-NAMED SUPPLIERS DISCLAIM ALL WARRANTIES, EXPRESSED OR IMPLIED, INCLUDING, WITHOUT LIMITATION, THOSE OF MERCHANTABILITY, FITNESS FOR A PARTICULAR PURPOSE AND NONINFRINGEMENT OR ARISING FROM A COURSE OF DEALING, USAGE, OR TRADE PRACTICE.

IN NO EVENT SHALL CISCO OR ITS SUPPLIERS BE LIABLE FOR ANY INDIRECT, SPECIAL, CONSEQUENTIAL, OR INCIDENTAL DAMAGES, INCLUDING, WITHOUT LIMITATION, LOST PROFITS OR LOSS OR DAMAGE TO DATA ARISING OUT OF THE USE OR INABILITY TO USE THIS MANUAL, EVEN IF CISCO OR ITS SUPPLIERS HAVE BEEN ADVISED OF THE POSSIBILITY OF SUCH DAMAGES.

Cisco and the Cisco Logo are trademarks of Cisco Systems, Inc. and/or its affiliates in the U.S. and other countries. A listing of Cisco's trademarks can be found at [www.cisco.com/go/trademarks.](http://www.cisco.com/go/trademarks) Third party trademarks mentioned are the property of their respective owners. The use of the word partner does not imply a partnership relationship between Cisco and any other company. (1005R)

Any Internet Protocol (IP) addresses and phone numbers used in this document are not intended to be actual addresses and phone numbers. Any examples, command display output, network topology diagrams, and other figures included in the document are shown for illustrative purposes only. Any use of actual IP addresses or phone numbers in illustrative content is unintentional and coincidental.

*Software Activation Configuration Guide, Cisco IOS XE Release 3.2S* © 2010 Cisco Systems, Inc. All rights reserved.

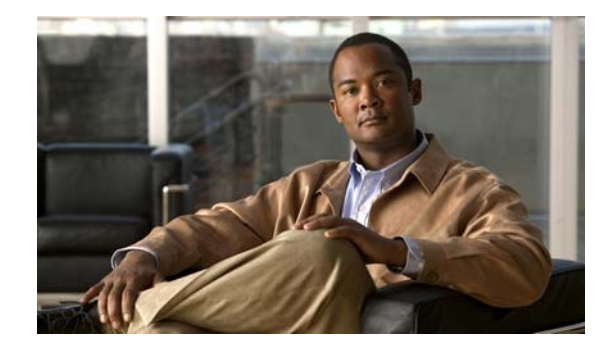

## **Cisco IOS Software Activation Conceptual Overview**

**First Published: November 22, 2010 Last Updated: November 22, 2010**

The Cisco IOS Software Activation feature is an orchestrated collection of processes and components to activate Cisco IOS software feature sets by obtaining and validating Cisco software licenses. With the Cisco IOS Software Activation feature, you can enable licensed features and register licenses in these ways:

- **•** By using the Cisco Product License Registration portal.
- **•** By entering Cisco IOS EXEC commands on the device.
- **•** By using Cisco License Manager to register, obtain, and install licenses in a bulk fashion for network-wide deployments.

This document provides an overview of the Cisco software licensing processes and describes the role of the Cisco IOS Software Activation feature in those processes.

## **Finding Feature Information in This Module**

Your software release might not support all the features documented in this module. For the latest feature information and caveats, see the release notes for your platform and software release. To find information about the features documented in this module, and to see a list of the releases in which each feature is supported, see the ["Feature Information for Cisco IOS Software Activation" section on page 14](#page-15-0).

Use Cisco Feature Navigator to find information about platform support and Cisco software image support. To access Cisco Feature Navigator, go to [http://www.cisco.com/go/cfn.](http://www.cisco.com/go/cfn) An account on Cisco.com is not required.

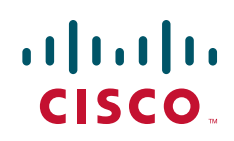

ן

## **Contents**

- **[Information About the Cisco Software Licensing Process, page 2](#page-3-2)**
- [Additional References, page 13](#page-14-0)
- **•** [Feature Information for Cisco IOS Software Activation, page 14](#page-15-0)
- **•** [Glossary, page 15](#page-16-0)

## <span id="page-3-2"></span>**Information About the Cisco Software Licensing Process**

- **•** [Cisco Software Licensing Concepts, page 2](#page-3-0)
- **•** [License Models for Images and Features, page 4](#page-5-0)
- **•** [License Types, page 5](#page-6-0)
- **•** [Software Activation Processes, page 7](#page-8-0)
- **•** [License Transfer Between Devices, page 10](#page-11-0)

## <span id="page-3-0"></span>**Cisco Software Licensing Concepts**

- **•** [Cisco Product License Registration Portal, page 2](#page-3-1)
- **•** [Product Authorization Key, page 3](#page-4-0)
- [Unique Device Identifier, page 3](#page-4-1)
- **•** [Cisco IOS Software License Validation, page 3](#page-4-2)
- **•** [Cisco License Manager, page 3](#page-4-4)
- **•** [Software End-User License Agreement, page 3](#page-4-3)

### <span id="page-3-1"></span>**Cisco Product License Registration Portal**

Use the Cisco Product License Registration portal at <http://www.cisco.com/go/license> to perform these licensing operations:

- **•** Get a license through product authorization key (PAK) registration
- **•** Register for a return merchandise authorization (RMA) replacement license
- **•** Manage a license (look up a license and upload a rehost ticket)
- **•** Migrate a license

![](_page_3_Picture_26.jpeg)

**Note** You must have a Cisco.com account before you can access the portal.

## <span id="page-4-0"></span>**Product Authorization Key**

Interaction with the Cisco Product License Registration portals might require a PAK, which is provided when you order and purchase the right to use a feature set for a particular platform. The PAK serves as a receipt and is an important component in the process to obtain and upgrade a license.

You can also purchase a bulk PAK to fulfill multiple licenses on a device.

### <span id="page-4-1"></span>**Unique Device Identifier**

Cisco software performs license verification checks by comparing a stored unique device identifier (UDI)—a unique and unchangeable identifier assigned to all Cisco hardware devices—with the UDI of the device.

The UDI has two main components: the product ID (PID) and the serial number (SN). The UDI is printed on a label located on the right front corner of the router and can be display by using the software.

![](_page_4_Picture_8.jpeg)

**Note** When registering a license, you must use the correct UDI.

## <span id="page-4-2"></span>**Cisco IOS Software License Validation**

Cisco software licensing uses a system of validation keys to provide a simple mechanism for deploying new feature sets that offers Cisco customers increased functionality for upgrading and maintaining their software.

Some feature sets on a Cisco router or switch might need the license key before they can be enabled. You obtain the license key by using the Cisco licensing portal. The portal issues a license key for a specific Cisco IOS feature set, and the license is locked to the device UDI. (This is known as a node-locked license.)

### <span id="page-4-4"></span>**Cisco License Manager**

The Cisco License Manager, a client/server-based application that is available free to Cisco customers, can automatically discover Cisco devices on a network and can simplify the task of collecting the license key. You can manage Cisco ASR 1001 routers by using Cisco License Manager Release 3.0 and later.

For more information, see the *User Guide for Cisco License Manager* at this URL: [http://www.cisco.com/en/US/products/ps7138/products\\_user\\_guide\\_list.html.](http://www.cisco.com/en/US/products/ps7138/products_user_guide_list.html)

### <span id="page-4-3"></span>**Software End-User License Agreement**

As part of the licensing process, you must accept terms and conditions set forth in the end-user license agreement. You implicitly accept the agreement when you first use a new device. However, you must explicitly accept the agreement before a feature set can be activated for evaluation and extension temporary licenses.

You can read the terms and conditions of the end-user license agreement at this URL: [http://www.cisco.com/en/US/docs/general/warranty/English/EU1KEN\\_.html](http://www.cisco.com/en/US/docs/general/warranty/English/EU1KEN_.html).

## <span id="page-5-0"></span>**License Models for Images and Features**

- **•** [Cisco IOS Universal Image-Based Licenses, page 4](#page-5-1)
- **•** [Feature-Based Licenses, page 5](#page-6-1)

## <span id="page-5-1"></span>**Cisco IOS Universal Image-Based Licenses**

The Cisco IOS universal image contains *all* fixed feature images in one image. You can access the required functionality based on the license installed on the device. A higher-level feature-set license inherits the content of the lower-level feature sets it contains. [Figure 1](#page-5-2) shows an example of the feature sets and fixed feature images that can make the universal image.

<span id="page-5-2"></span>![](_page_5_Figure_7.jpeg)

**Note** The Cisco ASR 1001 router supports these Cisco IOS images: universal, universalk9, universalk9\_npe.

A platform can have a single universal image, which is a superset of all fixed feature images. Fixed feature images are an older packaging form in which the image contains only part of a systems capabilities. The fixed feature images supported by platform are predetermined and vary between platforms. A particular fixed feature image functionality is enabled based on license availability.

The software packaging simplifies the image selection process by consolidating the total number of packages and by using consistent package names across all hardware products.

The image-based license is used to help bring up all the subsystems that correspond to the image-level license that you purchase. Image licenses are enforced only during boot time.

The feature sets available for upgrading Cisco routers and switches are listed on the Cisco IOS Software Packaging web page at this URL:

Ι

[http://www.cisco.com/en/US/products/sw/iosswrel/ps5460/index.html.](http://www.cisco.com/en/US/products/sw/iosswrel/ps5460/index.html) 

### <span id="page-6-1"></span>**Feature-Based Licenses**

Once the image-based license is used and the appropriate subsystems are activated, individual feature licenses are used to activate individual features.

License keys enable or disable individual features. Features check for their licenses before enabling themselves and adjust their behavior based on the following:

- **•** Activation of a permanent license
- **•** Validity of a subscription license

## <span id="page-6-0"></span>**License Types**

- **•** [Permanent Licenses, page 5](#page-6-2)
- [Temporary Licenses, page 5](#page-6-3)
- [Uncounted or Counted Licenses, page 6](#page-7-0)
- [Subscription Licenses, page 7](#page-8-1)

## <span id="page-6-2"></span>**Permanent Licenses**

Permanent licenses are perpetual; that is, no usage period is associated with them. Once permanent licenses are installed, they provide all the permissions needed to access features in the software image. All permanent licenses are node locked and validated by the Cisco IOS licensing infrastructure during software installation. Once a permanent license is installed, you do not need to upgrade for subsequent releases.

Cisco manufacturing preinstalls the appropriate permanent license on the ordered device for the purchased feature set. No customer interaction with the Cisco IOS Software Activation processes is required to enable a license on new hardware. For more details, see the ["Software Activation Processes"](#page-8-0)  [section on page 7](#page-8-0).

## <span id="page-6-3"></span>**Temporary Licenses**

I

Temporary licenses are limited to a specific usage period (for example, 60 days). You must accept the end-user license agreement before the temporary licenses can be activated.

There are three types of temporary licenses: those embedded in Cisco IOS images, evaluation licenses obtained from the Cisco Product License Registration portal, and extension licenses that are obtained from the Cisco Technical Assistant Center (TAC).

Although the embedded license can also be used for evaluation purposes, we recommend that you use the embedded license for emergency use only and obtain an evaluation license from the self-serve Cisco Product Licensing Registration portal.

The following sections further define the types of temporary licenses:

- [Built-in Licenses for Emergencies, page 6](#page-7-2)
- [Evaluation Licenses, page 6](#page-7-3)
- **•** [Extension Licenses, page 6](#page-7-1)

#### <span id="page-7-2"></span>**Built-in Licenses for Emergencies**

To avoid network downtime in the event of device failure and if the replaced device does not have the same licenses as the failed device, you can use a built-in license (an evaluation license) in the software image. Using it ensures that you can configure the needed features without requiring a license key. However, you must still accept an end-user license agreement and must acknowledge that there is a 60-day usage limit for this type of license.

**Note** You must go to the Cisco Product License Registration portal to obtain a permanent RMA replacement license.

#### <span id="page-7-3"></span>**Evaluation Licenses**

Evaluation licenses are also temporary, and you use them to evaluate a feature set on new hardware.

You obtain evaluation licenses from the Cisco licensing portal: <https://tools.cisco.com/SWIFT/Licensing/PrivateRegistrationServlet?DemoKeys=Y>

**Note** You must go to the Cisco Product License Registration portal prior to the expiration of the evaluation license to upgrade the license status.

For restrictions about evaluation licenses, see the "Restrictions for Cisco IOS Software Activation" section in the *[Configuring the Cisco IOS Software Activation Feature](http://www.cisco.com/en/US/docs/ios/ios_xe/csa/configuration/guide/csa_commands_xe.html)* module.

#### <span id="page-7-1"></span>**Extension Licenses**

When the time allowed for an evaluation licenses expires, you can work with TAC to obtain an extension license. Similar to an evaluation license, extension licenses are node locked and valid for a specific period (for example, 60 days) based on usage.

![](_page_7_Picture_14.jpeg)

**Note** You must obtain approval to use an extension license.

### <span id="page-7-0"></span>**Uncounted or Counted Licenses**

Feature-based licenses are either uncounted licenses or counted licenses. Uncounted licenses do not have any count. Counted licenses have an attribute to fulfill for a certain number of counts. In other words, a count is associated with them that indicates the instances of that feature available for use in the system.

For restrictions about counted licenses, see the "Restrictions for Cisco IOS Software Activation" section in the *[Configuring the Cisco IOS Software Activation Feature](http://www.cisco.com/en/US/docs/ios/ios_xe/csa/configuration/guide/csa_commands_xe.html)* module.

#### **Pay as You Grow Model**

The "pay as you grow" model allows you to upgrade your hardware and software capacity by using a license key. You need not complete an RMA to add new hardware. You can purchase the upgrade, have it electronically delivered, and use the license key to enable increased capacity. The Cisco 5500 Series wireless controller is one example in which you can dynamically increase to 12, 25, 50, 100, or 250 access points for wireless services.

Ι

![](_page_8_Picture_2.jpeg)

**Note** The "pay as you grow" model is a future consideration for the Cisco ASR 1000 series routers.

### <span id="page-8-1"></span>**Subscription Licenses**

The subscription license provides software enforcement for licensed features for a calendar period.

These node-locked license types are supported in a subscription license:

- **•** Evaluation subscription license
- **•** Extension subscription license
- Paid subscription license

For restrictions about subscription licenses, see the "Restrictions for Cisco IOS Software Activation" section in the *[Configuring the Cisco IOS Software Activation Feature](http://www.cisco.com/en/US/docs/ios/ios_xe/csa/configuration/guide/csa_commands_xe.html)* module.

## <span id="page-8-0"></span>**Software Activation Processes**

Software activation enables the various feature sets on a device by using license keys.

**Note** You can apply feature or maintenance upgrades to the software at any time. Maintenance upgrades do not require any interaction with the Cisco IOS Software Activation process.

The following sections describe software activation processes:

- **•** [Manufacturing Preinstalled Licenses, page 7](#page-8-2)
- **•** [Automated Software Activation by Using Cisco License Manager, page 8](#page-9-1)
- **•** [License Software Activation by Using EXEC Commands, page 9](#page-10-0)

## <span id="page-8-2"></span>**Manufacturing Preinstalled Licenses**

[Figure 2](#page-9-0) shows the overall license work flow for manufacturing preinstalled licenses.

ן

![](_page_9_Figure_2.jpeg)

<span id="page-9-0"></span>*Figure 2 Manufacturing Preinstalled License Work Flow*

The work flow for manufacturing preinstalled licensing involves these steps:

- **1.** You place an order for a Cisco device through the Cisco sales ordering tool.
- **2.** Manufacturing information technology systems pick up the order information and build the device. Manufacturing also retrieves a license key for the device being assembled by contacting a license server and then installing the code on the device. The device is shipped to you.
- **3.** You install and configure the device, and place the device in production. There is no requirement to activate or register the software prior to use. A new device is ready for deployment upon receipt.

### <span id="page-9-1"></span>**Automated Software Activation by Using Cisco License Manager**

Cisco License Manager transparently interacts with the Cisco Product Licensing Registration portal for many devices. With the Cisco License Manager application deployed, you can automate many of the steps for upgrading and registering software licenses. For example, you can enter the PAK and select the device on which to install the license.

For a network-wide deployment, the Cisco License Manager can automate all license-related work flows by securely communicating to the licensing back-end fulfillment systems at Cisco.com and by deploying the obtained licenses to managed devices on a network-wide basis. The application also keeps an inventory of deployed licenses and generates license reports.

[Figure 3](#page-10-1) shows the license upgrade work flow for automated upgrades through Cisco License Manager.

#### <span id="page-10-1"></span>*Figure 3 License Upgrade Work Flow for Automated Upgrades through Cisco License Manager*

![](_page_10_Figure_3.jpeg)

The workflow for license upgrades for automated license transfers involves these steps:

- **1.** Cisco License Manager identifies the source and destination devices and stock keeping units (SKUs) to transfer.
- **2.** Cisco License Manager automatically determines the device credentials of the source device.
- **3.** Cisco License Manager automatically communicates with Cisco.com to obtain the permissions ticket, which is used to start the rehost process. It applies the permissions ticket to the source device to obtain the rehost ticket.
- **4.** Cisco License Manager automatically sends the rehost ticket along with the destination device UDI to automatically obtain the license keys from the Cisco Product Licensing Registration portal.
- **5.** Cisco License Manager automatically installs the license key on the destination device.

For more information, see the *User Guide for Cisco License Manager* at [http://www.cisco.com/en/US/products/ps7138/products\\_user\\_guide\\_list.html.](http://www.cisco.com/en/US/products/ps7138/products_user_guide_list.html)

## <span id="page-10-0"></span>**License Software Activation by Using EXEC Commands**

The Cisco IOS Software Activation feature includes Cisco IOS EXEC commands that allow these basic licensing tasks from the command line:

- **•** Store a license file.
- **•** Install a license.
- **•** Control image level precedence (boot the configured license level)
- Add an evaluation license.
- Add a comment to a license.
- Save license credentials.
- **•** Back up a license.
- **•** Remove unused licenses.
- **•** Rehost (revoke and transfer) a license.
- **•** Troubleshoot license messages.
- **•** Verify software image feature sets.

I

For commands-based license fulfillment, you install the license by using Cisco IOS commands after receiving your license key electronically through e-mail or through paper and mail delivery.

[Figure 4](#page-11-1) shows the license upgrade process work flow for manual license fulfillment.

<span id="page-11-1"></span>*Figure 4 License Upgrade Work Flow for Manual License Fulfillment*

![](_page_11_Figure_5.jpeg)

The license upgrade process work flow for manual license fulfillment involves these steps:

- **1.** You purchase the required PAKs for the desired type of license. Some licenses do not require a PAK, but they might need a contract instead.
- **2.** You obtain the UDI from the device.
- **3.** You enter the UDI and PAK into the Cisco Product License Registration portal. If it is a contract license, follow the links to non-PAK-based licenses and submit the UDI of the device.
- **4.** The portal retrieves the SKUs associated with the PAK. You then select the SKU and enter the UDI, a unique and unchangeable identifier of the device where the license should be installed. A license key is then e-mailed to you, and you use that key to install the license.
- **5.** You install the license file returned from the license portal to the device by using Cisco IOS commands.

## <span id="page-11-0"></span>**License Transfer Between Devices**

Cisco supports two scenarios to transfer licenses between devices:

- **1.** The first scenario has both the source and destination devices active and functional. In this scenario, the license is revoked on the source device, and a new permanent license is issued for the destination device.
- **2.** The second is a failure scenario in which one of the devices is unavailable. In this scenario, the license from the failed device is transferred to the RMA or to the replaced device by using the RMA License Transfer process on the Cisco Product License Registration portal.

These scenarios are described in the following sections:

- **•** [License Transfer Between Two Working Devices, page 11](#page-12-0)
- **•** [RMA License Transfer Between a Failed and a Working Device, page 12](#page-13-0)

## <span id="page-12-0"></span>**License Transfer Between Two Working Devices**

Cisco supports fully automated, customer-initiated, no-questions-asked transfer of licenses. Transferring a license between two working devices is accomplished by using a process known as *rehosting*. The rehosting process transfers a license from one UDI to another by revoking the license from the source device and installing it on a new device.

You perform a license transfer (rehosting) by using one of the following:

- **•** Cisco Product License Registration portal
- **•** Cisco License Manager application

[Figure 5](#page-12-1) shows the processes involved for rehosting a license.

<span id="page-12-1"></span>![](_page_12_Figure_8.jpeg)

![](_page_12_Figure_9.jpeg)

The following summary is for a license transfer process by using the Cisco Product License Registration portal:

- **1.** You obtain the UDI and device credentials from the source and destination devices by using Cisco IOS commands. For more information, see the *[Configuring the Cisco IOS Software Activation](http://www.cisco.com/en/US/docs/ios/ios_xe/csa/configuration/guide/csa_commands_xe.html)  [Feature](http://www.cisco.com/en/US/docs/ios/ios_xe/csa/configuration/guide/csa_commands_xe.html)* module.
- **2.** You contact the Product License Registration page on Cisco.com, and you enter the source device credentials and the UDI into the license transfer portal tool.
- **3.** The portal displays licenses that can be transferred from the source device.

Select the licenses that need to be transferred. A permission ticked is issued. You can use this permission ticket to start the rehost process by using Cisco IOS commands.

- **4.** You apply the permissions ticket to the source device by using the **license revoke** command as described in the *[Configuring the Cisco IOS Software Activation Feature](http://www.cisco.com/en/US/docs/ios/ios_xe/csa/configuration/guide/csa_commands_xe.html)* module. The source device then provides a rehost ticket indicating proof of revocation. A 60-day grace period license is also installed on the device to allow enough time to transfer the licenses to the destination device.
- **5.** You enter the rehost ticket into the license transfer portal tool on Cisco.com along with the destination device UDI.
- **6.** You receive the license key through e-mail.
- **7.** You install the license key on the destination device.

By using Cisco License Manager, you can select the source and destination devices from a GUI wizard for automated processing.

ן

## <span id="page-13-0"></span>**RMA License Transfer Between a Failed and a Working Device**

Before you can transfer a software license from a failed device to a new device, you must enter UDI information from both devices into the Cisco Product License Registration portal. The portal issues the RMA replacement licenses (<http://www.cisco.com/go/license>).

If you need assistance to obtain a license, contact Cisco technical support at: <http://www.cisco.com/cisco/web/support/index.html>.

[Figure 6](#page-13-1) shows the license transfer work flow for RMA replacement licenses.

<span id="page-13-1"></span>*Figure 6 License Transfer Work Flow for RMA Replacement Licenses*

![](_page_13_Figure_7.jpeg)

The RMA replacement license process involves these steps:

- **1.** You obtain the UDI of the defective and RMA devices.
- **2.** You enter the UDI into the RMA license portal tool on Cisco.com.
- **3.** The license portal determines licenses associated with the defective device.
- **4.** The license portal issues replacement licenses.
- **5.** You install the new license on the new device.

## <span id="page-14-0"></span>**Additional References**

## **Related Documents**

![](_page_14_Picture_124.jpeg)

## **Standards**

![](_page_14_Picture_125.jpeg)

## **MIBs**

![](_page_14_Picture_126.jpeg)

## **RFCs**

 $\Gamma$ 

![](_page_14_Picture_127.jpeg)

## **Technical Assistance**

![](_page_14_Picture_128.jpeg)

ן

## <span id="page-15-0"></span>**Feature Information for Cisco IOS Software Activation**

[Table 1](#page-15-1) lists the features in this module and provides links to specific configuration information.

Use Cisco Feature Navigator to find information about platform support and software image support. Cisco Feature Navigator enables you to determine which software images support a specific software release, feature set, or platform. To access Cisco Feature Navigator, go to [http://www.cisco.com/go/cfn.](http://www.cisco.com/go/cfn) An account on Cisco.com is not required.

[Table 1](#page-15-1) lists only the software release that introduced support for a given feature in a given software release train. Unless noted otherwise, subsequent releases of that software release train also support that feature.

<span id="page-15-1"></span>![](_page_15_Picture_81.jpeg)

![](_page_15_Picture_82.jpeg)

## <span id="page-16-0"></span>**Glossary**

**Cisco License Manager**—Software tool that provides a GUI to track and manage licenses.

**license file**—File generated by Cisco licensing tools, which is used to install a license on a product. The license file contains of one or more license lines.

**license key**—A unique value that enables usage and entitlement for a set of Cisco software features.

**license line**—Characters arranged in a particular format that hold the license for a single feature within it. A line has all the necessary fields and attributes that make it a valid, tamperproof, and complete license. A single line can exist independently.

**license manager**—An application used to track and manage licenses for customers.

**license server**—Software tool at the hardware manufacturing site that generates product licenses.

**license storage**—File that stores a collection of license lines. A license file exists on a licensed device such as a router. This file exists in permanent storage.

**node locked**—The explicit binding of a unique license to a unique hardware platform. Node-locked licenses are locked to one of the UDIs in the system. Non-node locked licenses are not locked to any UDI.

**PAK**—Product authorization key, which is provided to you when you order and purchase the right to use a feature set for a particular platform. The PAK serves as a receipt and is used as part of the process to obtain a license.

**permission ticket file—File generated by Cisco licensing that is used to get a rehost ticket during a** manual rehosting process. The permission ticket file contains one or more adding and removing license operations for rehosting.

**perpetual license**—License where use rights are permanent. These licenses can be used as long as required.

**persistence storage**—File that lives for the lifetime of the device that has a license and survives image changes. This file should exist in a write once storage area. The persistence file holds the license history for that device, along with certain information about license removals, expiries, rehost, and so on.

**rehost**—Process where a valid license is transferred from one platform to another. This implies the license is no longer valid on the original platform.

**removable storage**—Portable device such as compact flash or USB used to store and access data.

**RMA**—Return Merchandise Authorization, which is the process whereby you can return a defective product.

**signature server**—Generates the licenses for products and is found at Cisco manufacturing sites. Also called a permission file generator.

**SKU**—Stock keeping unit. A unique, individual part number used to track and monitor inventory. A Cisco software licensing SKU maps to one or more software features.

**subscription-based licenses**—Time-based license that requires the subscriber to periodically renew or the license will expire after an agreed-upon time.

**SWIFT**—Software Infrastructure and Fulfillment Technology. The Cisco licensing infrastructure that is accessed through HTTPS over the Internet. The Cisco License Manager application interacts with the Cisco licensing infrastructure on behalf of many devices. You can interact directly with the Cisco licensing infrastructure service by using Cisco IOS software commands.

ו

**UDI**—Unique device identifier, which is a Cisco-wide schema to identify products. The UDI contains a product ID, version ID, and a serial number. The UDI does not change during deployment in the field. Note that when the term UDI is used in the context of licensing, it typically refers to only the product ID and serial number.

**universal image**—A single software image containing all Cisco IOS functionality levels. These levels can be enabled by installing the appropriate license.

Cisco and the Cisco Logo are trademarks of Cisco Systems, Inc. and/or its affiliates in the U.S. and other countries. A listing of Cisco's trademarks can be found at [www.cisco.com/go/trademarks.](http://www.cisco.com/go/trademarks) Third party trademarks mentioned are the property of their respective owners. The use of the word partner does not imply a partnership relationship between Cisco and any other company. (1005R)

Any Internet Protocol (IP) addresses and phone numbers used in this document are not intended to be actual addresses and phone numbers. Any examples, command display output, network topology diagrams, and other figures included in the document are shown for illustrative purposes only. Any use of actual IP addresses or phone numbers in illustrative content is unintentional and coincidental.

© 2010 Cisco Systems, Inc. All rights reserved.

![](_page_18_Picture_0.jpeg)

## **Configuring the Cisco IOS Software Activation Feature**

**First Published: November 22, 2010 Last Updated: November 22, 2010**

This document describes the tasks used to activate software by using the Cisco IOS Software Activation feature, license keys, and Cisco EXEC commands. When you activate software from a Cisco device, you can license software without the need for additional application software.

## **Finding Feature Information in This Module**

Your software release might not support all the features documented in this module. For the latest feature information and caveats, see the release notes for your platform and software release. To find information about the features documented in this module, and to see a list of the releases in which each feature is supported, see the["Feature Information for Cisco IOS Software Activation" section on page 21.](#page-38-0)

Use Cisco Feature Navigator to find information about platform support and Cisco software image support. To access Cisco Feature Navigator, go to [http://www.cisco.com/go/cfn.](http://www.cisco.com/go/cfn) An account on Cisco.com is not required.

## **Contents**

- **•** [Restrictions for Cisco IOS Software Activation, page 2](#page-19-0)
- **•** [How to Activate Software from a Cisco IOS Device, page 2](#page-19-1)
- **•** [Configuring Examples for Software Licensing, page 13](#page-30-0)
- **•** [Additional References, page 19](#page-36-0)
- [Feature Information for Cisco IOS Software Activation, page 21](#page-38-0)

![](_page_18_Picture_13.jpeg)

Ι

## <span id="page-19-0"></span>**Restrictions for Cisco IOS Software Activation**

- **•** Not all Cisco router and switch platforms can use the Cisco IOS Software Activation feature. Use the Cisco Feature Navigator at <http://www.cisco.com/go/cfn>and the table in the ["Feature](#page-38-0)  [Information for Cisco IOS Software Activation" section on page 21](#page-38-0) to determine which platforms and images support the Cisco IOS Software Activation feature.
- **•** Cisco IOS Software Activation is supported only on the Cisco ASR 1001 router with Cisco IOS XE Release 3.2S. This feature is not supported on other Cisco ASR routers.
- **•** The ASR1001 router does *not* support these software activation items in Cisco IOS XE Release 3.2S:
	- **–** Evaluation, counted, and subscription licenses
	- **–** The **license agent** configuration commands (including **clear** and **show** commands)
	- **–** The Cisco License Call Home feature
- **•** Some licensing operations (such as installation, upgrade, and rehosting) might affect the state of licensing on the router. When this type of license operation is completed, the ASR 1001 router (the license agent daemon) tries to update its status at a Cisco-supplied Java servlet HttpListenServlet that is used by Cisco License Manager. This servlet is unreachable by the router, and the status update does not occur. As a result, the status of license operation (install, revoke, clear, annotate) will not be updated by Cisco License Manager. The Cisco License Manager user must manually start a license poll operation to update the current state.

## <span id="page-19-1"></span>**How to Activate Software from a Cisco IOS Device**

- [Installing and Upgrading Licenses by Using Software Activation Commands, page 2](#page-19-2) (required)
- **•** [Managing Licenses by Using Software Activation Commands, page 4](#page-21-0) (optional)
- **•** [Removing Licenses by Using Software Activation Commands, page 8](#page-25-0) (optional)
- **•** [Troubleshooting License Operations by Using Software Activation Commands, page 12](#page-29-0) (optional)

## <span id="page-19-2"></span>**Installing and Upgrading Licenses by Using Software Activation Commands**

Use this task to install or upgrade a license by using the software activation commands.

### **Prerequisites**

Read and understand the concepts in the "License Activation Processes" section of the *[Cisco IOS](http://www.cisco.com/en/US/docs/ios/ios_xe/csa/configuration/guide/csa_overview_xe.html)  [Software Activation Conceptual Overview](http://www.cisco.com/en/US/docs/ios/ios_xe/csa/configuration/guide/csa_overview_xe.html)* module.

You can perform this task to install or upgrade a license by using the Cisco IOS **license install** command. You must have already received the license file from the Cisco Product License Registration portal at <http://www.cisco.com/go/license>(or you already backed up the license by using the Cisco IOS **license save** command).

**Note** If you use Microsoft Entourage and receive the license file from Cisco in an e-mail attachment, the license file will contain UTF-8 marking. These extra bytes in the license file cause it to be unusable during license installation. To work around this issue, you can use a text editor to remove the extra characters and then install the license file. For more information about UTF-8 encoding, go to this URL:<http://www.w3.org/International/questions/qa-utf8-bom>.

## **Restrictions**

The installation process does not install duplicate licenses. This message appears when duplicate licenses are detected:

Installing...Feature:xxx-xxx-xxx...Skipped:Duplicate

#### **SUMMARY STEPS**

 $\Gamma$ 

- **1.** Obtain the product authorization key (PAK).
- **2. enable**
- **3. show license udi**
- **4.** Convert the PAK to a license by entering the PAK and the unique device identifier (UDI) into the Cisco Product License Registration portal: [http://www.cisco.com/go/license.](http://www.cisco.com/go/license)
- **5. license install file** *stored-location-url*
- **6. reload**

 $\mathbf I$ 

#### **DETAILED STEPS**

![](_page_21_Picture_208.jpeg)

## <span id="page-21-0"></span>**Managing Licenses by Using Software Activation Commands**

- **•** [Adding a Comment to a License File, page 5](#page-22-0) (optional)
- **•** [Saving All Licenses to a Specified Storage Area, page 5](#page-22-1) (optional)
- **•** [Saving License Credential Information Associated with a Device to a Specified Storage Area,](#page-23-0)  [page 6](#page-23-0) (optional)
- **•** [Displaying All Licenses in a Device, page 7](#page-24-0) (optional)
- **•** [Displaying Detailed Information about Licensed Features, page 7](#page-24-1) (optional)
- **•** [Displaying Licensed Feature Sets Available in an Image, page 8](#page-25-1) (optional)

## <span id="page-22-0"></span>**Adding a Comment to a License File**

Perform this task to add comments to a license file.

#### **SUMMARY STEPS**

- **1. enable**
- **2. license comment add feature** *feature-name comment*
- **3. show license file**

### **DETAILED STEPS**

![](_page_22_Picture_159.jpeg)

## <span id="page-22-1"></span>**Saving All Licenses to a Specified Storage Area**

Perform this task to save copies of all licenses to a specified storage area. Saved licenses are restored by using the **license install** command.

### **SUMMARY STEPS**

 $\overline{\phantom{a}}$ 

- **1. enable**
- **2. license save file** *file-sys:filename*

ו

#### **DETAILED STEPS**

![](_page_23_Picture_162.jpeg)

## <span id="page-23-0"></span>**Saving License Credential Information Associated with a Device to a Specified Storage Area**

Perform this task to save license credential information associated with a device to a specified storage area.

## **Prerequisites**

Before you can start the rehost or resend process, a device credential is required. Cisco IOS licensing requires that the license files generated by the Cisco back-end licensing system for its devices be secure and tamper-resistant. Security features are in place to authenticate a license by means of encrypted license credentials. If it becomes necessary to transfer a license from one device to another (which is called rehosting), a permission ticket is required. To generate the permission ticket, the Cisco back-end licensing system requires the device credential information.

#### **SUMMARY STEPS**

- **1. enable**
- **2. license save credential file** *file-sys:filename*

#### **DETAILED STEPS**

![](_page_23_Picture_163.jpeg)

## <span id="page-24-0"></span>**Displaying All Licenses in a Device**

Perform this task to display all licenses in a device.

#### **SUMMARY STEPS**

- **1. enable**
- **2. show license all**
- **3. show version**
- **4. show logging**

#### **DETAILED STEPS**

![](_page_24_Picture_187.jpeg)

## <span id="page-24-1"></span>**Displaying Detailed Information about Licensed Features**

Perform this task to display detailed information about licensed features.

#### **SUMMARY STEPS**

 $\overline{\phantom{a}}$ 

- **1. enable**
- **2. show license detail** [*feature-name*]

 $\mathbf I$ 

### **DETAILED STEPS**

![](_page_25_Picture_153.jpeg)

## <span id="page-25-1"></span>**Displaying Licensed Feature Sets Available in an Image**

Perform this task to display the licensed feature sets available in an image.

#### **SUMMARY STEPS**

- **1. enable**
- **2. show license feature**

#### **DETAILED STEPS**

![](_page_25_Picture_154.jpeg)

## <span id="page-25-0"></span>**Removing Licenses by Using Software Activation Commands**

- **•** [Removing a License Entry from a Permanent License File, page 9](#page-26-1) (optional)
- **•** [Removing an "In-Use" License, page 9](#page-26-0) (optional)
- **•** [Rehosting \(Revoking and Transferring\) a License, page 11](#page-28-0) (optional)

## <span id="page-26-1"></span>**Removing a License Entry from a Permanent License File**

Perform this task to remove a license entry from a permanent license file.

#### **Restrictions**

- **•** The **license clear** command clears all licenses that are *not* "in-use." To remove an "in-use" license, see the ["Removing an "In-Use" License" section on page 9.](#page-26-0)
- **•** If a license is not "in-use," the **license clear** command displays all the licenses related to this feature and prompts you to make a selection. Different prompts are displayed, depending upon whether single or multiple licenses are available in the device. The selected licenses are removed from the router.
- **•** If a license is "in-use," the **license clear** command will fail.

#### **SUMMARY STEPS**

- **1. enable**
- **2. license clear** *feature-name*
- **3. show license detail**

#### **DETAILED STEPS**

![](_page_26_Picture_176.jpeg)

### <span id="page-26-0"></span>**Removing an "In-Use" License**

Perform this task to remove an "in-use" license.

#### **Restrictions**

 $\mathbf I$ 

Only image-level "in-use" licenses can be removed on the ASR 1001 router in Cisco IOS XE Release 3.2S. Once the throughput feature license is "in-use," it cannot be cleared.

 $\mathsf I$ 

### **SUMMARY STEPS**

- **1. enable**
- **2. show license all**
- **3. configure terminal**
- **4. license boot module** *module-name* **group** {**all** | **feature**} **level** *license-level*
- **5. exit**
- **6. reload**
- **7. enable**
- **8. show license all**
- **9. license clear** *feature-name*
- **10. show license all**

#### **DETAILED STEPS**

![](_page_27_Picture_241.jpeg)

![](_page_28_Picture_181.jpeg)

## <span id="page-28-0"></span>**Rehosting (Revoking and Transferring) a License**

Perform this task to rehost (revoke and transfer) a license. The **license revoke** command removes the original, permanent license from the device and provides a license for the new device.

### **Prerequisites**

Read and understand the concepts in the "License Transfer between Devices" section of the *[Cisco IOS](http://www.cisco.com/en/US/docs/ios/ios_xe/csa/configuration/guide/csa_overview_xe.html)  [Software Activation Conceptual Overview](http://www.cisco.com/en/US/docs/ios/ios_xe/csa/configuration/guide/csa_overview_xe.html)* module.

![](_page_28_Picture_7.jpeg)

**Note** Cisco IOS licensing requires that the license files generated by the Cisco back-end licensing system for its devices be secure and tamper-resistant. Security features are in place to authenticate a license by means of encrypted license credentials. Rehosting requires a permission ticket. To generate the permission ticket, the Cisco back-end licensing system requires the device credential information. Use the **license save credential** command to save device credential information to a specified file system.

#### **SUMMARY STEPS**

 $\mathbf I$ 

- **1. enable**
- **2. license revoke** *permission-file-url output-rehost-ticket-url*

 $\mathbf I$ 

### **DETAILED STEPS**

![](_page_29_Picture_223.jpeg)

## <span id="page-29-0"></span>**Troubleshooting License Operations by Using Software Activation Commands**

Perform this task to troubleshoot license operations.

### **SUMMARY STEPS**

- **1. enable**
- **2. show license file**
- **3. show license status**
- **4. debug license** {**core** {**all** | **errors** | **events**} | **errors** | **ipc**}
- **5. request platform software trace rotate all**
- **6. no debug license** {**core** {**all** | **errors** | **events**} | **errors** | **ipc**}

### **DETAILED STEPS**

![](_page_29_Picture_224.jpeg)

a ka

![](_page_30_Picture_190.jpeg)

## <span id="page-30-0"></span>**Configuring Examples for Software Licensing**

- **•** [Example: Installing and Upgrading Licenses, page 13](#page-30-1)
- **•** [Example: Adding a Comment to a License File, page 14](#page-31-0)
- **•** [Example: Saving All Licenses to a Specified Storage Area, page 14](#page-31-1)
- **•** [Example: Removing a "Not In-Use" License, page 15](#page-32-1)
- **•** [Example: Removing an "In-Use" License, page 15](#page-32-0)
- **•** [Example: Rehosting \(Revoking and Transferring\) a License, page 17](#page-34-0)
- **•** [Example: Generic Commands Enhanced with Licensing Information, page 17](#page-34-1)

## <span id="page-30-1"></span>**Example: Installing and Upgrading Licenses**

 $\mathbf I$ 

The following example shows how to use the **license install** command to install a license from the bootflash system on the Cisco ASR 1001 router:

Router# **license install file bootflash:1ru\_bu2-throughput-license** Installing...Feature:throughput... 1/1 licenses were successfully installed 0/1 licenses were existing licenses 0/1 licenses failed to install

## <span id="page-31-0"></span>**Example: Adding a Comment to a License File**

The following example shows how to use the **license comment** command to add or delete information about a specific license. The command checks that a license associated with the specified feature is present in license storage.

```
Router# license comment add feature throughput "the latest one"
Feature: throughput
      1 License Type: Permanent
         License State: Active, In Use
         License Addition: Exclusive
         License Count: Non-Counted
         Comment: --
         Store Name: Primary License Storage
% Success: Updating comment "--" with "the latest one" succeeded
Router# 
*Aug 16 13:29:38.351 EDT: %LICENSE-6-ANNOTATED: R0/0: licensed: License for feat
ure throughput 1.0 has been annotated, UDI=ASR1001:JAE14020AT5, StoreIndex=0:Pri
mary License Storage, Comment=the latest one
Router# show license file
License Store: Primary License Storage
   Store Index: 0
     License: 11 throughput 1.0 LONG NORMAL STANDALONE EXCL INFINITE_KEYS INFIN
              ITE_KEYS NEVER NEVER NiL SLM_CODE CL_ND_LCK NiL *12MDFXFBE6TEQR54
              00 NiL NiL NiL 5_MINS <UDI><PID>ASR1001</PID><SN>JAE14020AT5</SN>
              </UDI> :0oy5aopCvhfLBBk3:l0fBb4Kr3EwMLaYAHDV93ClpLXhJGOUE1ZuBusC,
              0B2QIQLvo6eUrKn27faF3zOYTTyjLRCGA8UMkemMyqmvjcg0Jhfm$<WLC>AQEBIQA
              B//8szae77QGOnFBXBoP02Obx6Fq2XtGPUJnh5pGplTkDzw9J5aqkkUjTNkuO4sv4
              FYORqwInXo3s+nsLU7rOtdOxoIxYZAo3LYmUJ+MFzsqlhKoJVlPyEvQ8H21MNUjVb
              hoN0gyIWsyiJaM8AQIkVBQFzhr10GYolVzdzfJfEPQIx6tZ++/Vtc/q3SF/5Ko8XC
             Y = \langle / WLC > Comment: the latest one
        Hash: ZJJz5MveEOPePQA3ATs6+OxF4bw=
   Store Index: 1
     License: 11 adventerprisek9 1.0 LONG NORMAL STANDALONE EXCL INFINITE_KEYS
              INFINITE_KEYS NEVER NEVER NiL SLM_CODE CL_ND_LCK NiL *12MDFXFBE6T
              EQR5400 NiL NiL NiL 5_MINS <UDI><PID>ASR1001</PID><SN>JAE14020AT5
              </SN></UDI> dFCG4MGqCj5nRQGYuTNELNjulmgkdTIxsGBaysKmB1f8it6t76IbU
              1nDky:q5h843EeHBw9JMwZWcMfbveX8j93UWZckXYU8gSablS79TVo5Vg$<WLC>AQ
              EBIQAB///Y5fwUA9AySxZ1dkpw8MgMeMEbPYi4rEAcdDnsmUIwbp0xMUblmtUwhaC
              QMd/pCaGRqwInXo3s+nsLU7rOtdOxoIxYZAo3LYmUJ+MFzsqlhKoJVlPyEvQ8H21M
              NUjVbhoN0gyIWsyiJaM8AQIkVBQFzhr10GYolVzdzfJfEPQIx6tZ++/Vtc/q3SF/5
              Ko8XCY=</WLC>
     Comment: 
       Hash: 7AlBc9W0+DqIdv/3EgOMsXW19Xs=
Router#
```
## <span id="page-31-1"></span>**Example: Saving All Licenses to a Specified Storage Area**

The following example shows how to use the **license save** command to save a license named throughput-license to bootflash:

Router# **license save file bootflash:throughput-license** license lines saved ..... to bootflash/throughput-license

#### **Configuring the Cisco IOS Software Activation Feature**

## <span id="page-32-1"></span>**Example: Removing a "Not In-Use" License**

Router# **show license all**

The following example shows how to display the installed licenses on an ASR 1001 router and how to clear the throughput license, which is "not in-use." Note that active, in-use licenses cannot be cleared:

```
License Store: Primary License Storage
StoreIndex: 0 Feature: throughput Version: 1.0
        License Type: Evaluation
        License State: Active, Not in Use, EULA accepted
            Evaluation total period: 4 weeks 2 days 
            Evaluation period left: 0 minute 0 second 
         License Count: Non-Counted
        License Priority: Low
Router# license clear throughput
Feature: throughput
      1 License Type: Evaluation
         License State: Active, Not in Use, EULA accepted
            Evaluation total period: 4 weeks 2 days 
            Evaluation period left: 0 minute 0 second 
         License Addition: Additive
        License Count: Non-Counted
         Comment: 
        Store Name: Primary License Storage
Are you sure you want to clear? (yes/[no]): yes
```
## <span id="page-32-0"></span>**Example: Removing an "In-Use" License**

Router# **show license all**

Router#

 $\mathbf I$ 

The following example shows how to display the installed licenses on an ASR 1001 router and remove the advipservices license that is "in-use." To remove the "in-use" license, the router is configured to boot the ipbase level after reloading, which means that the advipservices license is no longer "in-use." The following example is truncated for readability:

```
License Store: Primary License Storage
StoreIndex: 0 Feature: advipservices Version: 1.0
  License Type: Permanent
  License State: Active, In Use
  License Count: Non-Counted
  License Priority: Medium
License Store: Primary License Storage
StoreIndex: 1 Feature: adventerprise Version: 1.0
  License Type: Permanent
  License State: Active, Not in Use
  License Count: Non-Counted
  License Priority: Medium
Router# license clear advipservices
Feature: advipservices
     1 License Type: Permanent
  License State: Active, In Use
   License Addition: Exclusive
  License Count: Non-Counted
  Comment: 
   Store Name: Primary License Storage
```
Ι

```
Are you sure you want to clear? (yes/[no]): yes
%Clear failed due to license in use
Router# configure terminal
Router(config)# license boot module asr1001 group all level ipbase
Router(config)# exit
Router# reload
.
.
.
Router> enable
Router# show license all
License Store: Primary License Storage
StoreIndex: 0 Feature: advipservices Version: 1.0
  License Type: Permanent
  License State: Active, Not in Use
  License Count: Non-Counted
  License Priority: Medium
License Store: Primary License Storage
StoreIndex: 1 Feature: adventerprise Version: 1.0
  License Type: Permanent
  License State: Active, Not in Use
  License Count: Non-Counted
  License Priority: Medium
Router# license clear advipservices
Feature: advipservices
     1 License Type: Permanent
  License State: Active, Not in Use
  License Addition: Exclusive
  License Count: Non-Counted
  Comment: 
  Store Name: Primary License Storage
Are you sure you want to clear? (yes/[no]): yes
Router#
*Oct 13 11:31:58.844 EDT: %LICENSE-6-REMOVE: R0/0: licensed: Feature advipservices 1.0 was 
removed from this device, 
UDI=ASR1001:JAE14140D8L, StoreIndex=0:Primary License Storage 
Router# show license all
License Store: Primary License Storage
StoreIndex: 1 Feature: adventerprise version: 1.0
  License Type: Permanent
  License State: Active, In Use
  License Count: Non-Counted
  License Priority: Medium
```
a ka

## <span id="page-34-0"></span>**Example: Rehosting (Revoking and Transferring) a License**

The following example shows how to use the **license revoke** command to revoke a license stored in flash memory and transfer it to another location in flash memory. You might need to read and accept the terms and conditions of the license type being transferred. The following example is truncated for readability:

```
Router# license revoke bootflash:/ramanp/pt.lic bootflash:rt.lic
Following Permanent license(s) will be revoked from this device
   Feature Name: standard
Following Extension license(s) will be installed in this device
   Feature Name: standard
PLEASE READ THE FOLLOWING TERMS CAREFULLY. . .
ACCEPT? [yes/no]: yes
Issue 'license feature standard' command to enable the license
Rehost ticket saved ..... to bootflash:rt.lic
```
## <span id="page-34-1"></span>**Example: Generic Commands Enhanced with Licensing Information**

The generic commands described in the following sections are enhanced with licensing information:

- [show tech-support, page 17](#page-34-2)
- [show version, page 18](#page-35-0)

### <span id="page-34-2"></span>**show tech-support**

 $\mathbf I$ 

The **show tech-support** command displays the output of the **show license udi** and **show license image-levels** commands. The display is truncated to focus on only these sections:

Router# **show tech-support**

License Info: License UDI: Device# PID SN UDI -------------------------------------------------------------------------------- \*0 ASR1001 JAE14020AT5 ASR1001:JAE14020AT5 License Package Information for Module:'asr1001' Module name Image level Priority Configured Valid license asr1001 adventerprise 1 NO adventerprise advipservices 2 YES advipservices ipbase 3 NO ipbase Current License Level: ipbase cisco ASR1001 (1RU) processor with 3869710K/6147K bytes of memory. 4 Gigabit Ethernet interfaces 1 Ten Gigabit Ethernet interface 32768K bytes of non-volatile configuration memory.

8388608K bytes of physical memory.

7782399K bytes of eUSB flash at bootflash:.

I

78085207K bytes of SATA hard disk at harddisk:.

Configuration register is 0x0

### <span id="page-35-0"></span>**show version**

#### The **show version** command displays the license UDI information:

#### Router# **show version**

Cisco IOS Software, IOS-XE Software (X86\_64\_LINUX\_IOSD-UNIVERSALK9-M), Experimen tal Version 15.1(20100825:030133) [mcp\_dev-BLD-BLD\_MCP\_DEV\_LATEST\_20100825\_01011 7-ios 132] Copyright (c) 1986-2010 by Cisco Systems, Inc. Compiled Tue 24-Aug-10 21:21 by mcpre

Cisco IOS-XE software, Copyright (c) 2005-2010 by cisco Systems, Inc. All rights reserved. Certain components of Cisco IOS-XE software are licensed under the GNU General Public License ("GPL") Version 2.0. The software code licensed under GPL Version 2.0 is free software that comes with ABSOLUTELY NO WARRANTY. You can redistribute and/or modify such GPL code under the terms of GPL Version 2.0. For more details, see the documentation or "License Notice" file accompanying the IOS-XE software, or the applicable URL provided on the flyer accompanying the IOS-XE software.

ROM: IOS-XE ROMMON

```
1ru_bu2 uptime is 1 day, 46 minutes
Uptime for this control processor is 1 day, 47 minutes
System returned to ROM by reload
System image file is "bootflash:asr10001ru-universalk9.BLD_MCP_DEV_LATEST_201008
25_01"
Last reload reason: Reload Command
```
This product contains cryptographic features and is subject to United States and local country laws governing import, export, transfer and use. Delivery of Cisco cryptographic products does not imply third-party authority to import, export, distribute or use encryption. Importers, exporters, distributors and users are responsible for compliance with U.S. and local country laws. By using this product you agree to comply with applicable laws and regulations. If you are unable to comply with U.S. and local laws, return this product immediately.

A summary of U.S. laws governing Cisco cryptographic products may be found at: http://www.cisco.com/wwl/export/crypto/tool/stqrg.html

If you require further assistance please contact us by sending email to export@cisco.com.

![](_page_35_Picture_163.jpeg)

License Package Information for Module:'asr1001'

![](_page_36_Picture_123.jpeg)

Router#

Configuration register is 0x0

# <span id="page-36-0"></span>**Additional References**

## **Related Documents**

![](_page_36_Picture_124.jpeg)

## **Standards**

![](_page_36_Picture_125.jpeg)

## **MIBs**

 $\overline{\phantom{a}}$ 

![](_page_36_Picture_126.jpeg)

 $\mathsf I$ 

## **RFCs**

![](_page_37_Picture_71.jpeg)

## **Technical Assistance**

![](_page_37_Picture_72.jpeg)

## <span id="page-38-0"></span>**Feature Information for Cisco IOS Software Activation**

[Table 1](#page-38-1) lists the features in this module and provides links to specific configuration information.

Use Cisco Feature Navigator to find information about platform support and software image support. Cisco Feature Navigator enables you to determine which software images support a specific software release, feature set, or platform. To access Cisco Feature Navigator, go to <http://www.cisco.com/go/cfn>. An account on Cisco.com is not required.

**Note** [Table 1](#page-38-1) lists only the software release that introduced support for a given feature in a given software release train. Unless noted otherwise, subsequent releases of that software release train also support that feature.

<span id="page-38-1"></span>*Table 1 Feature Information for Cisco IOS Software Activation*

| <b>Feature Name</b>              | <b>Releases</b>              | <b>Feature Information</b>                                                                                                    |
|----------------------------------|------------------------------|----------------------------------------------------------------------------------------------------|
| Cisco IOS Software<br>Activation | Cisco IOS XE<br>Release 3.2S | Cisco IOS Software Activation EXEC commands support basic licensing<br>processes.                                                                                                    |
|                                  |                              | These sections provide information about this feature:                                                                                                    |
|                                  |                              | Installing and Upgrading Licenses by Using Software Activation<br>Commands, page 2                                                                                                    |
|                                  |                              | Managing Licenses by Using Software Activation Commands, page 4                                                                                                    |
|                                  |                              | Removing Licenses by Using Software Activation Commands, page 8                                                                                                    |
|                                  |                              | Troubleshooting License Operations by Using Software Activation<br>Commands, page 12                                                                                                    |
|                                  |                              | These commands were introduced or modified by this feature: <b>debug license</b> ,<br>license boot module, license clear, license comment, license install, license<br>modify priority, license revoke, license save, license save credential, show<br>license. |

sCisco and the Cisco Logo are trademarks of Cisco Systems, Inc. and/or its affiliates in the U.S. and other countries. A listing of Cisco's trademarks can be found at [www.cisco.com/go/trademarks](http://www.cisco.com/go/trademarks). Third party trademarks mentioned are the property of their respective owners. The use of the word partner does not imply a partnership relationship between Cisco and any other company. (1005R)

Any Internet Protocol (IP) addresses and phone numbers used in this document are not intended to be actual addresses and phone numbers. Any examples, command display output, network topology diagrams, and other figures included in the document are shown for illustrative purposes only. Any use of actual IP addresses or phone numbers in illustrative content is unintentional and coincidental.

© 2010 Cisco Systems, Inc. All rights reserved.

**The State** 

 $\mathsf I$ 

**22**